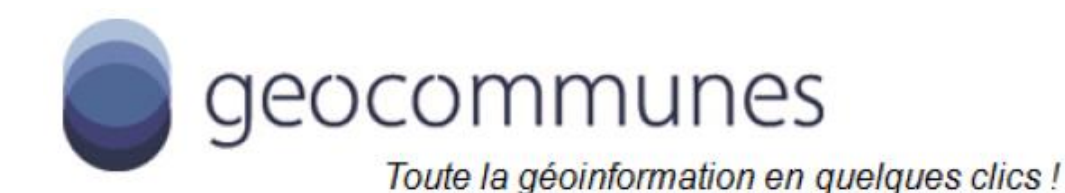

# Mode d'emploi succinct

# Géoportail version 2.6

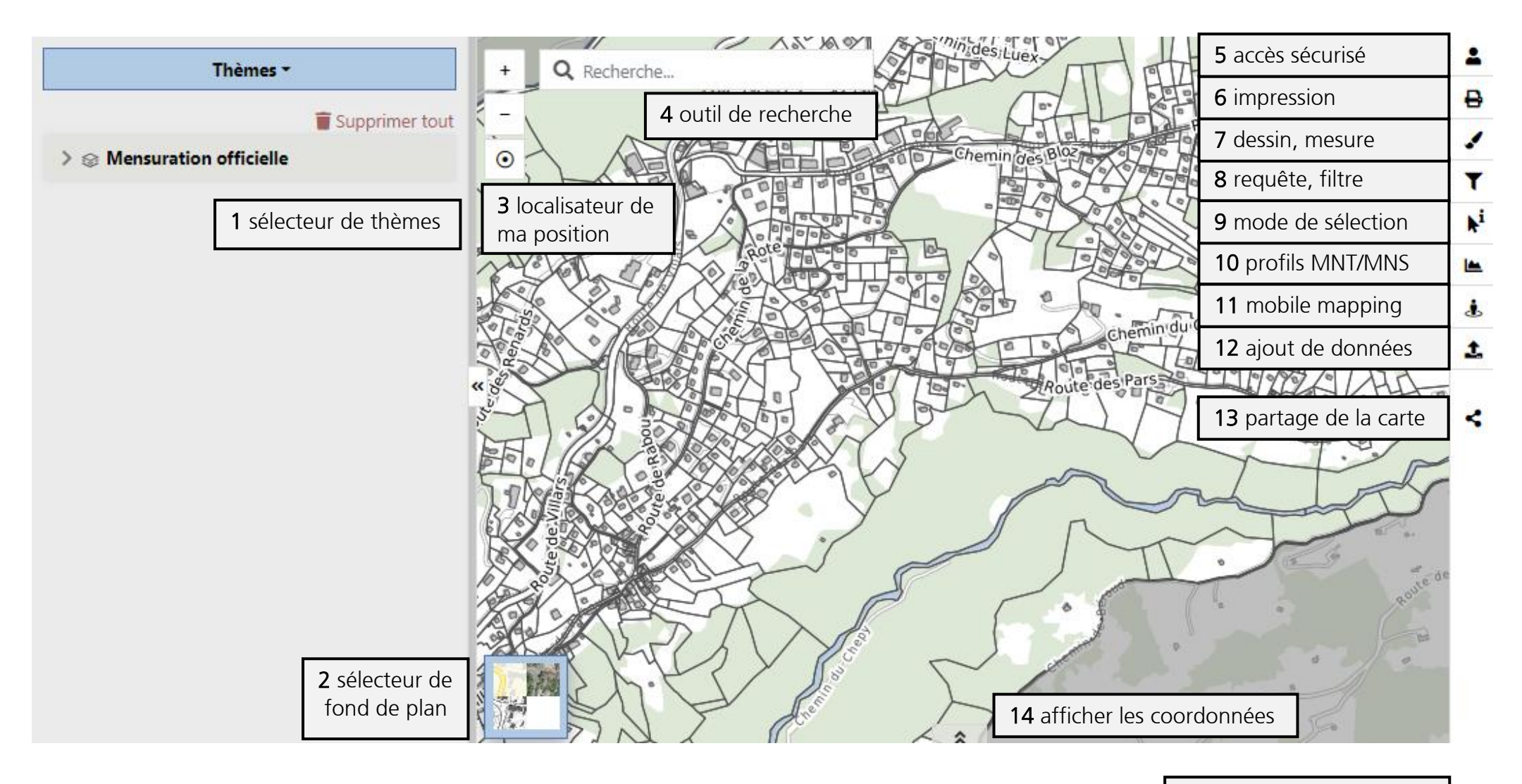

15 diverses fonctions (p.3)

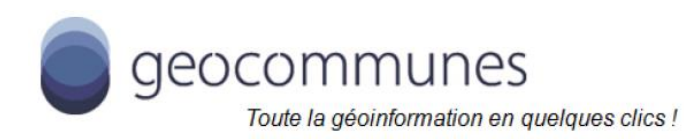

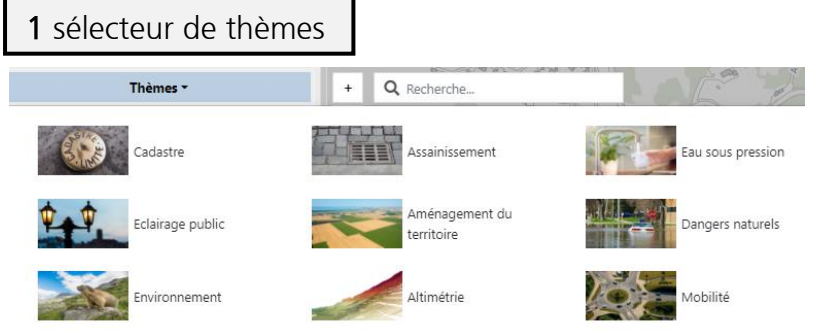

### 2 sélecteur de fond de plan

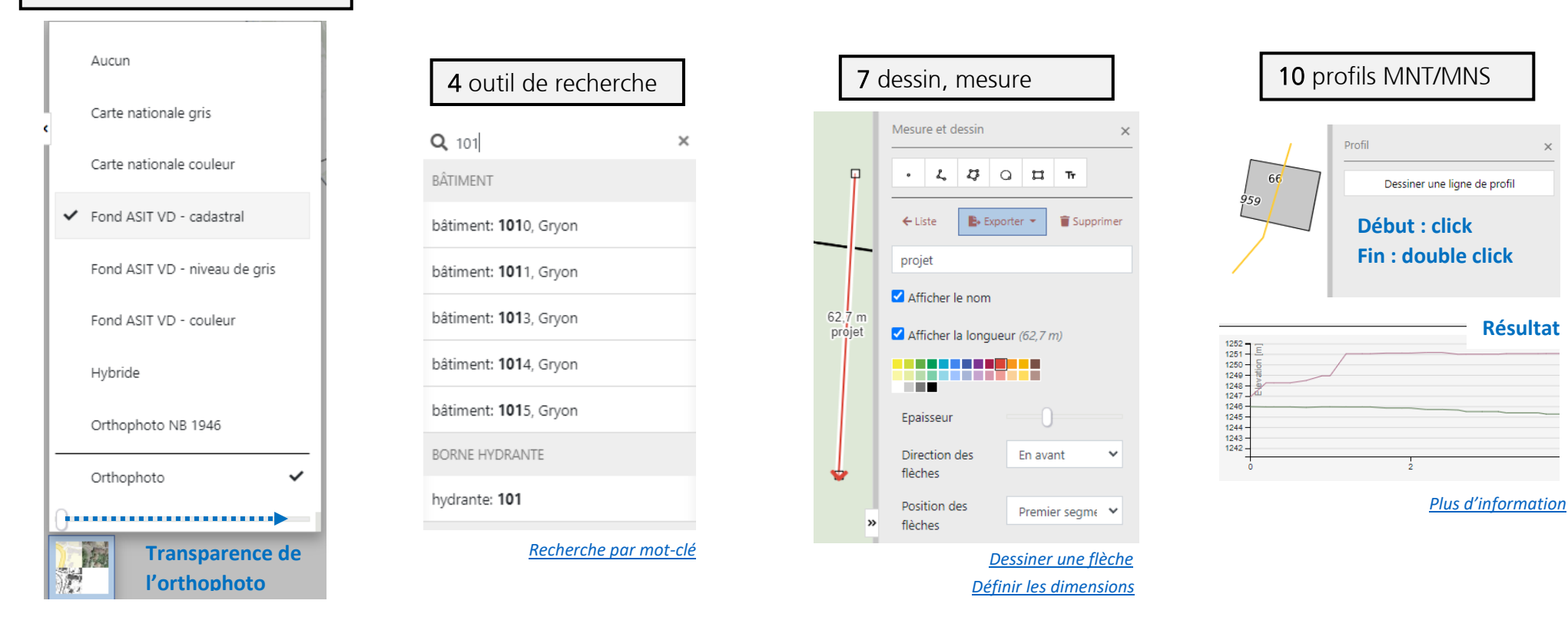

Impression Titre Commentaires de la carte Légende Mise en page 1 A4 portrait -Échelle  $1:10000$  -Rotation  $\bullet$ 

PDF

Image

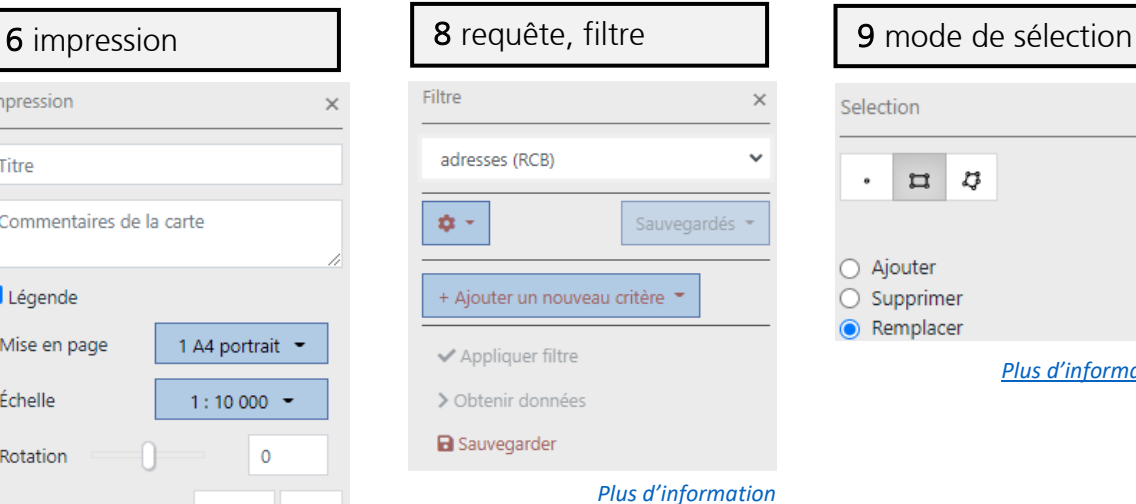

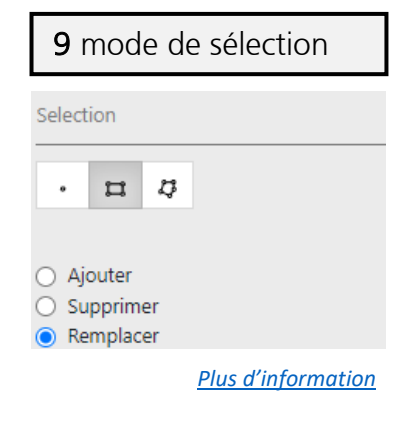

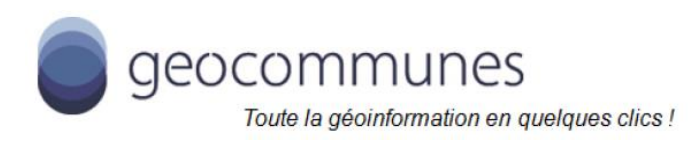

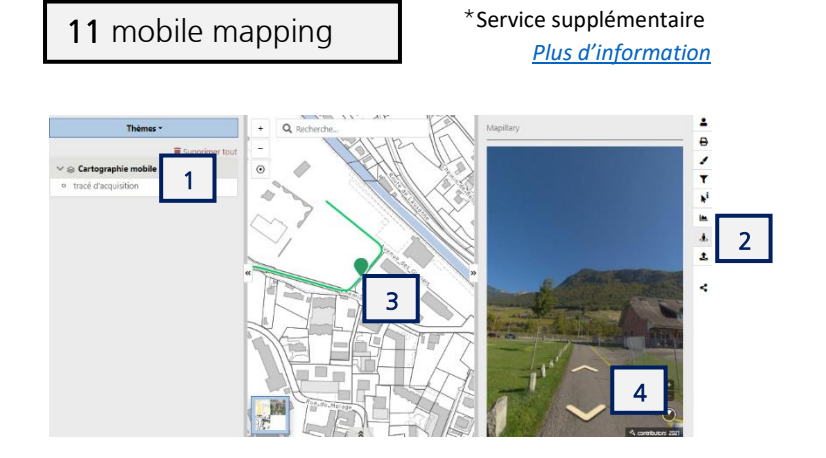

- 1. Activer le tracé d'acquisition (Imagerie-Cartographique mobile)
- 2. Cliquer sur le bouton Mapillary
- 3. Cliquer sur le tracé
- 4. Consulter les images
	- en vous déplaçant (à l'aide des flèches)
	- en pivotant la vue (cliquer-glisser)

#### 13 partage de la carte

#### Permalien

https://energienaturelle.geocommunes.ch/s/cxg7

Copier le lien pour le partager **Méthode 1. Copier & coller ce lien**

Envoyer le lien à

partenaire@exemple.ch

**Méthode 2. Envoyer ce lien directement à une adresse mail**

### 15 diverses fonctions

• Comparaison de couches *[Plus d'information](https://www.geocommunes.ch/2022/02/09/comparaison-de-couches/)*

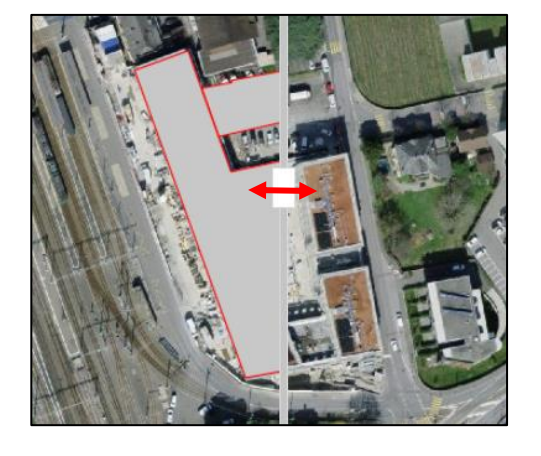

• Accrochage aux objets (couches avec logo  $\overline{\bullet}$ )

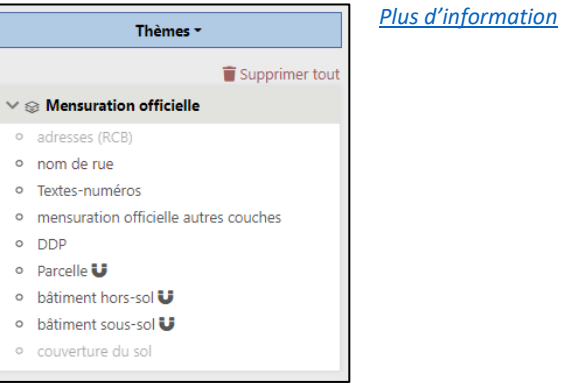

• Tourner le plan (shift + alt + cliquer-glisser)

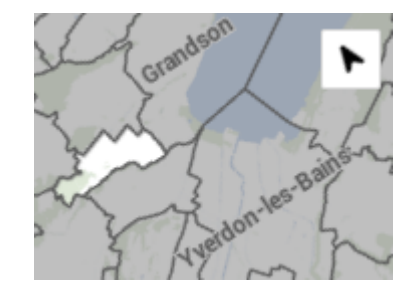

• Export des données en csv

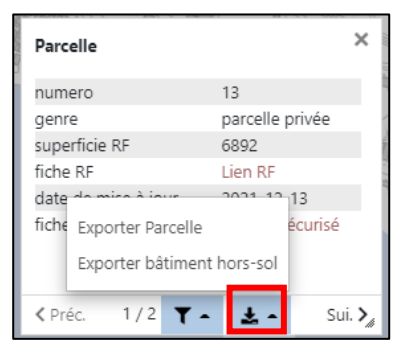

 *[Plus d'information](https://www.geocommunes.ch/2022/02/09/export-des-donnees-dans-un-fichier-csv-a-ouvrir-avec-excel/)*

Pointeur de souris (ctrl + alt)

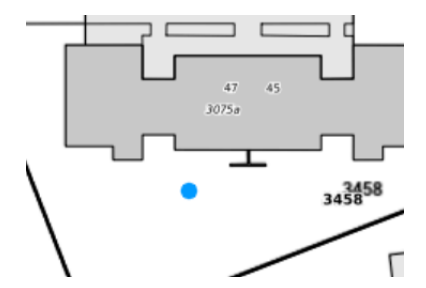